會議召集人使用方式

利用台南市 office365 帳號使用微軟 teams 軟體 召開視訊會議操作方式

一、 Teams 軟體簡介

[https://products.office.com/zh-tw/microsoft](https://products.office.com/zh-tw/microsoft-teams/group-chat-software)[teams/group-chat-software](https://products.office.com/zh-tw/microsoft-teams/group-chat-software), 此軟體有線上版也 有桌面應用程式版,底下示範桌面版

二、 可以至此下載:

載點

(a[\)https://teams.microsoft.com/dl/launcher/launc](https://teams.microsoft.com/dl/launcher/launcher.html?url=%2f_%23%2fl%2fchannel%2f19%3aef0f638dad8f40e0a0b3a0cf899b9265%40thread.skype%2f%25E4%25B8%2580%25E8%2588%25AC%3fgroupId%3da61a5532-ee86-4a6b-941f-0ba3fcefa751%26tenantId%3de594dcfc-e8cd-4c53-ab6b-1ab9eeafe30d&type=channel&deeplinkId=92765211-e9e3-4560-8993-b84dc2d33579&directDl=true&msLaunch=true&enableMobilePage=true&suppressPrompt=true)

[her.html?url=%2f\\_%23%2fl%2fchannel%2f19%3aef](https://teams.microsoft.com/dl/launcher/launcher.html?url=%2f_%23%2fl%2fchannel%2f19%3aef0f638dad8f40e0a0b3a0cf899b9265%40thread.skype%2f%25E4%25B8%2580%25E8%2588%25AC%3fgroupId%3da61a5532-ee86-4a6b-941f-0ba3fcefa751%26tenantId%3de594dcfc-e8cd-4c53-ab6b-1ab9eeafe30d&type=channel&deeplinkId=92765211-e9e3-4560-8993-b84dc2d33579&directDl=true&msLaunch=true&enableMobilePage=true&suppressPrompt=true)

[0f638dad8f40e0a0b3a0cf899b9265%40thread.sky](https://teams.microsoft.com/dl/launcher/launcher.html?url=%2f_%23%2fl%2fchannel%2f19%3aef0f638dad8f40e0a0b3a0cf899b9265%40thread.skype%2f%25E4%25B8%2580%25E8%2588%25AC%3fgroupId%3da61a5532-ee86-4a6b-941f-0ba3fcefa751%26tenantId%3de594dcfc-e8cd-4c53-ab6b-1ab9eeafe30d&type=channel&deeplinkId=92765211-e9e3-4560-8993-b84dc2d33579&directDl=true&msLaunch=true&enableMobilePage=true&suppressPrompt=true)

[pe%2f%25E4%25B8%2580%25E8%2588%25AC%3f](https://teams.microsoft.com/dl/launcher/launcher.html?url=%2f_%23%2fl%2fchannel%2f19%3aef0f638dad8f40e0a0b3a0cf899b9265%40thread.skype%2f%25E4%25B8%2580%25E8%2588%25AC%3fgroupId%3da61a5532-ee86-4a6b-941f-0ba3fcefa751%26tenantId%3de594dcfc-e8cd-4c53-ab6b-1ab9eeafe30d&type=channel&deeplinkId=92765211-e9e3-4560-8993-b84dc2d33579&directDl=true&msLaunch=true&enableMobilePage=true&suppressPrompt=true)

[groupId%3da61a5532-ee86-4a6b-941f-](https://teams.microsoft.com/dl/launcher/launcher.html?url=%2f_%23%2fl%2fchannel%2f19%3aef0f638dad8f40e0a0b3a0cf899b9265%40thread.skype%2f%25E4%25B8%2580%25E8%2588%25AC%3fgroupId%3da61a5532-ee86-4a6b-941f-0ba3fcefa751%26tenantId%3de594dcfc-e8cd-4c53-ab6b-1ab9eeafe30d&type=channel&deeplinkId=92765211-e9e3-4560-8993-b84dc2d33579&directDl=true&msLaunch=true&enableMobilePage=true&suppressPrompt=true)

[0ba3fcefa751%26tenantId%3de594dcfc-e8cd-](https://teams.microsoft.com/dl/launcher/launcher.html?url=%2f_%23%2fl%2fchannel%2f19%3aef0f638dad8f40e0a0b3a0cf899b9265%40thread.skype%2f%25E4%25B8%2580%25E8%2588%25AC%3fgroupId%3da61a5532-ee86-4a6b-941f-0ba3fcefa751%26tenantId%3de594dcfc-e8cd-4c53-ab6b-1ab9eeafe30d&type=channel&deeplinkId=92765211-e9e3-4560-8993-b84dc2d33579&directDl=true&msLaunch=true&enableMobilePage=true&suppressPrompt=true)

[4c53-ab6b-](https://teams.microsoft.com/dl/launcher/launcher.html?url=%2f_%23%2fl%2fchannel%2f19%3aef0f638dad8f40e0a0b3a0cf899b9265%40thread.skype%2f%25E4%25B8%2580%25E8%2588%25AC%3fgroupId%3da61a5532-ee86-4a6b-941f-0ba3fcefa751%26tenantId%3de594dcfc-e8cd-4c53-ab6b-1ab9eeafe30d&type=channel&deeplinkId=92765211-e9e3-4560-8993-b84dc2d33579&directDl=true&msLaunch=true&enableMobilePage=true&suppressPrompt=true)

[1ab9eeafe30d&type=channel&deeplinkId=927652](https://teams.microsoft.com/dl/launcher/launcher.html?url=%2f_%23%2fl%2fchannel%2f19%3aef0f638dad8f40e0a0b3a0cf899b9265%40thread.skype%2f%25E4%25B8%2580%25E8%2588%25AC%3fgroupId%3da61a5532-ee86-4a6b-941f-0ba3fcefa751%26tenantId%3de594dcfc-e8cd-4c53-ab6b-1ab9eeafe30d&type=channel&deeplinkId=92765211-e9e3-4560-8993-b84dc2d33579&directDl=true&msLaunch=true&enableMobilePage=true&suppressPrompt=true)

[11-e9e3-4560-8993-](https://teams.microsoft.com/dl/launcher/launcher.html?url=%2f_%23%2fl%2fchannel%2f19%3aef0f638dad8f40e0a0b3a0cf899b9265%40thread.skype%2f%25E4%25B8%2580%25E8%2588%25AC%3fgroupId%3da61a5532-ee86-4a6b-941f-0ba3fcefa751%26tenantId%3de594dcfc-e8cd-4c53-ab6b-1ab9eeafe30d&type=channel&deeplinkId=92765211-e9e3-4560-8993-b84dc2d33579&directDl=true&msLaunch=true&enableMobilePage=true&suppressPrompt=true)

[b84dc2d33579&directDl=true&msLaunch=true&e](https://teams.microsoft.com/dl/launcher/launcher.html?url=%2f_%23%2fl%2fchannel%2f19%3aef0f638dad8f40e0a0b3a0cf899b9265%40thread.skype%2f%25E4%25B8%2580%25E8%2588%25AC%3fgroupId%3da61a5532-ee86-4a6b-941f-0ba3fcefa751%26tenantId%3de594dcfc-e8cd-4c53-ab6b-1ab9eeafe30d&type=channel&deeplinkId=92765211-e9e3-4560-8993-b84dc2d33579&directDl=true&msLaunch=true&enableMobilePage=true&suppressPrompt=true) [nableMobilePage=true&suppressPrompt=true](https://teams.microsoft.com/dl/launcher/launcher.html?url=%2f_%23%2fl%2fchannel%2f19%3aef0f638dad8f40e0a0b3a0cf899b9265%40thread.skype%2f%25E4%25B8%2580%25E8%2588%25AC%3fgroupId%3da61a5532-ee86-4a6b-941f-0ba3fcefa751%26tenantId%3de594dcfc-e8cd-4c53-ab6b-1ab9eeafe30d&type=channel&deeplinkId=92765211-e9e3-4560-8993-b84dc2d33579&directDl=true&msLaunch=true&enableMobilePage=true&suppressPrompt=true) 或 (b)

[https://drive.google.com/file/d/1Kj\\_jDtCCT6HIdzO](https://drive.google.com/file/d/1Kj_jDtCCT6HIdzOHDJBOIS-3LKocj0Ot/view?usp=sharing) [HDJBOIS-3LKocj0Ot/view?usp=sharing](https://drive.google.com/file/d/1Kj_jDtCCT6HIdzOHDJBOIS-3LKocj0Ot/view?usp=sharing)

三、 下載完程式後,點擊左鍵兩下,開啟程 式,並輸入 OpenID 帳號,隨即登入系統。

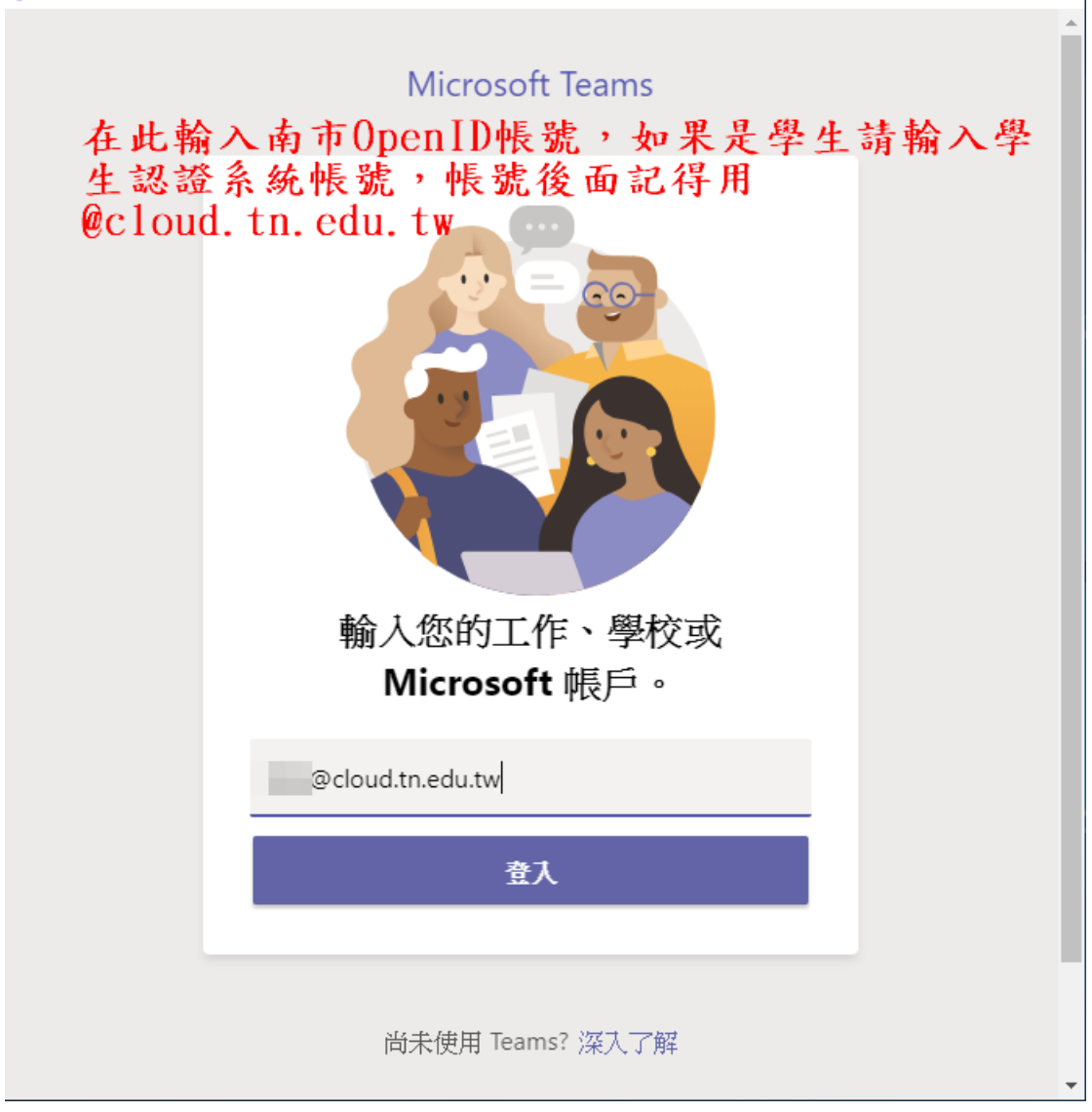

 $\Box$   $\times$ 

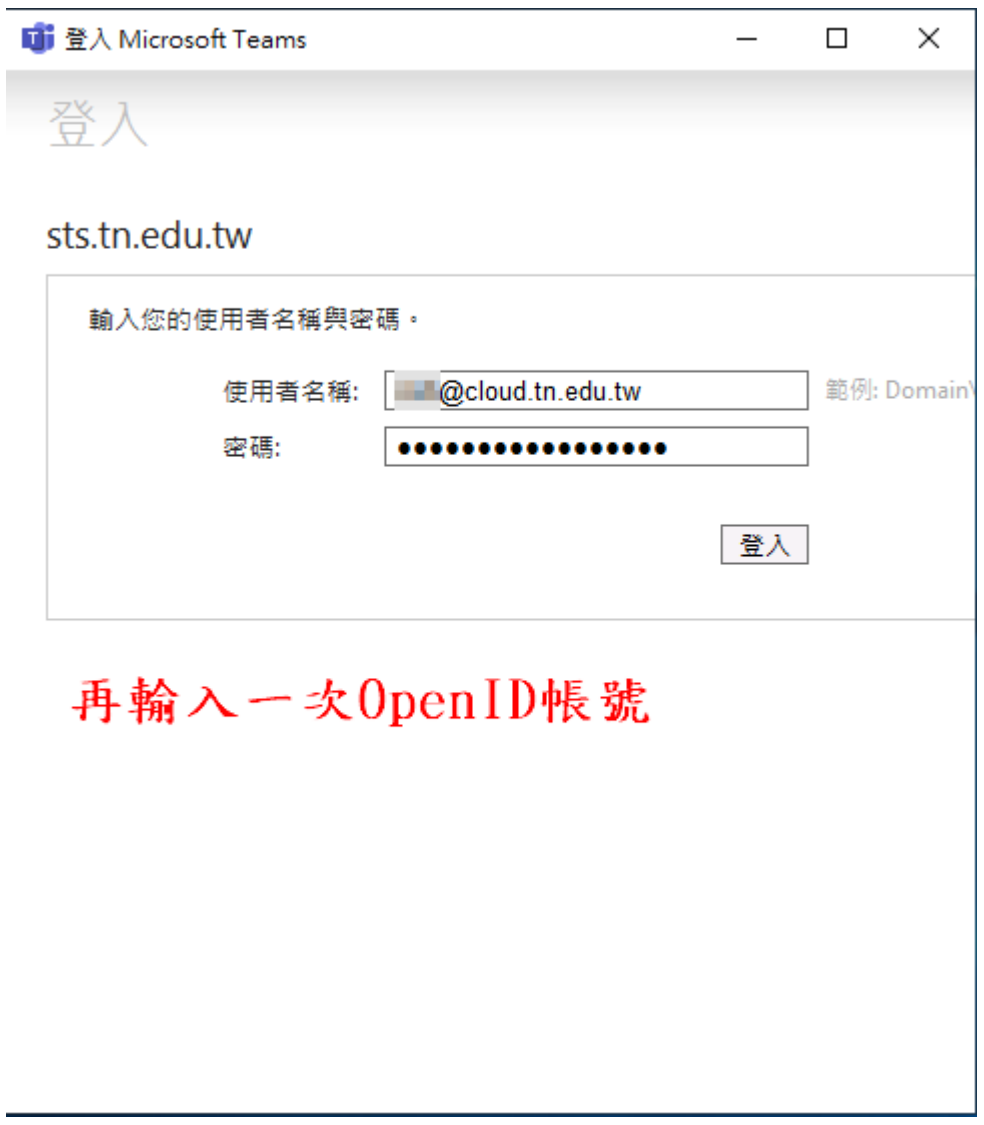

## 四、登入後,選擇左側的團隊→建立一個團隊

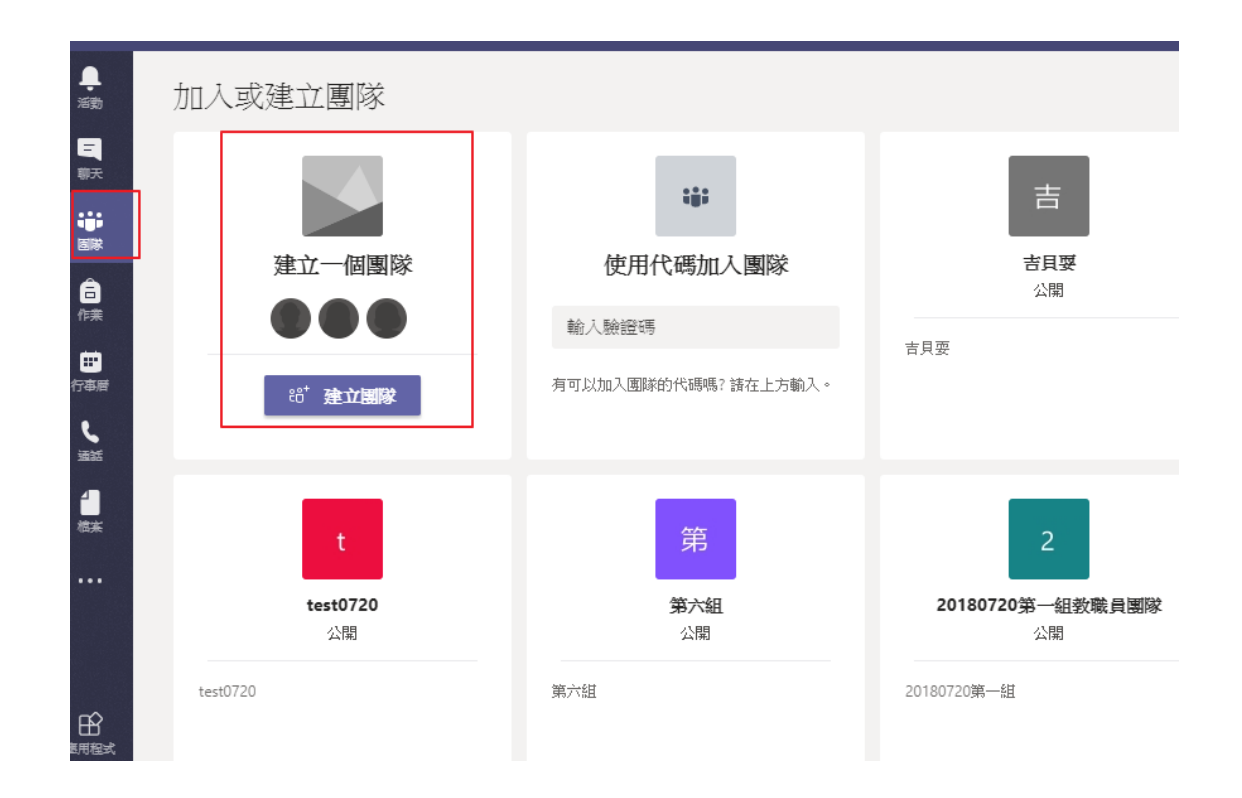

五、按照會議性質,選擇一個合適的類別,以 下示範學校教師會議的型式:

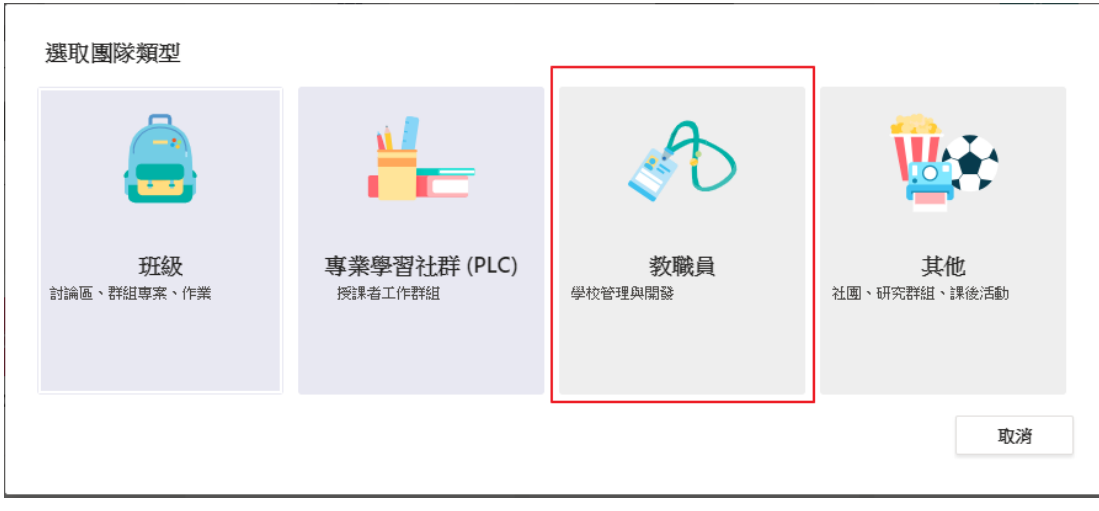

六、輸入團隊的相關資料,輸完按下一步

## 建立您的團隊

教職員主管是教職員團隊的擁有者,且可將其他人新增為成員。每個教職員團隊可讓您溝通、分享重要 文件,以及設定教職員筆記本以追蹤一般管理目標。

名稱

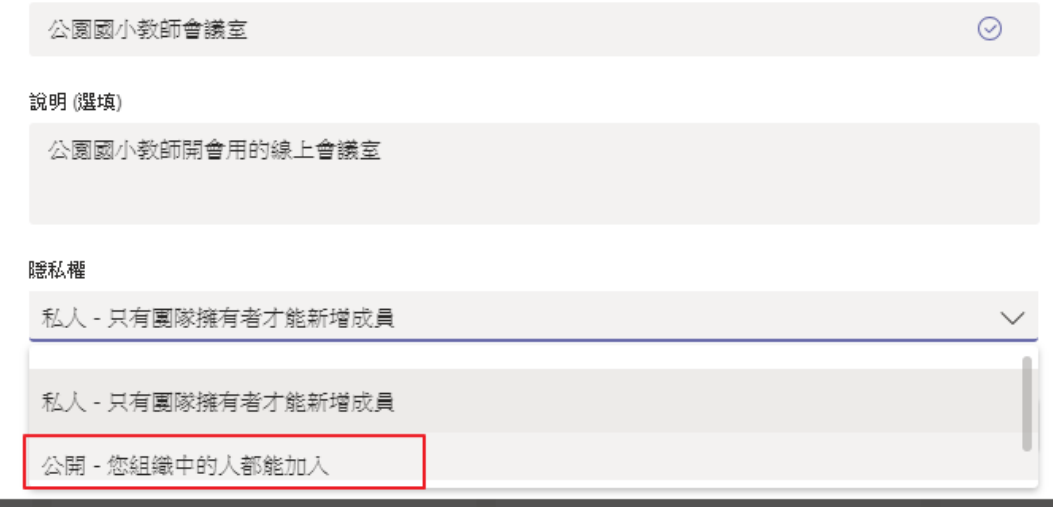

## 六、 建立完團隊後,新增人員的畫面直接選略

過

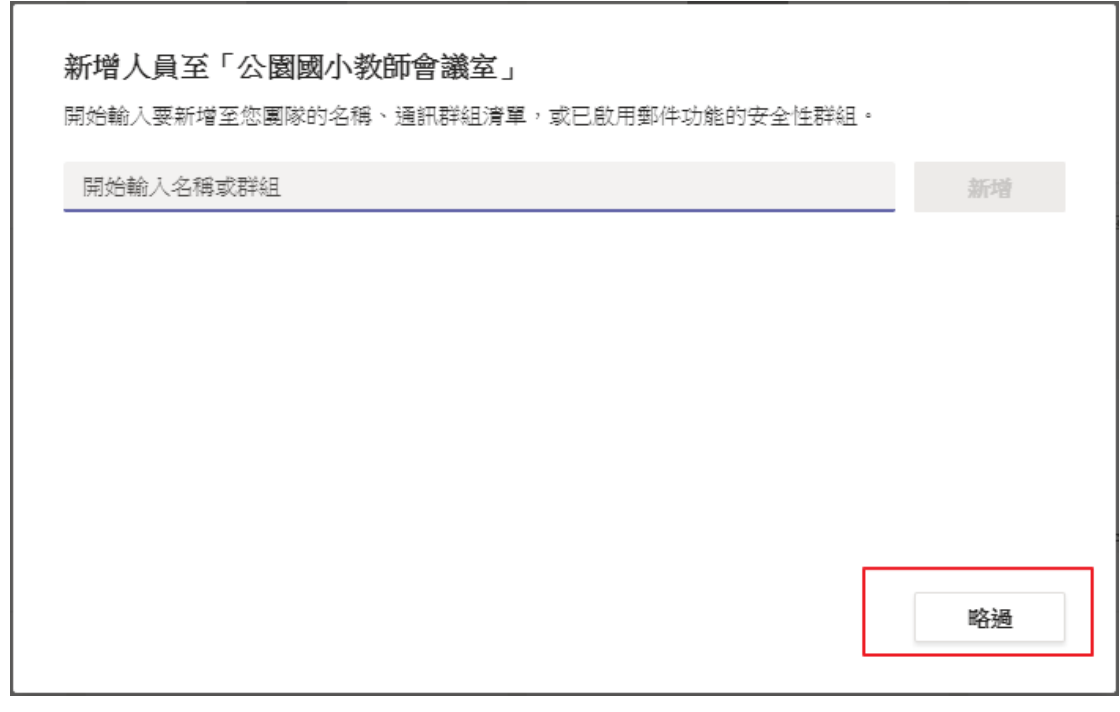

七、創建完團隊後,可以看到如下畫面,請點 擊左鍵進入:

## 再點擊立即開會

九、若不想使用攝影機,可以將攝影機關閉,

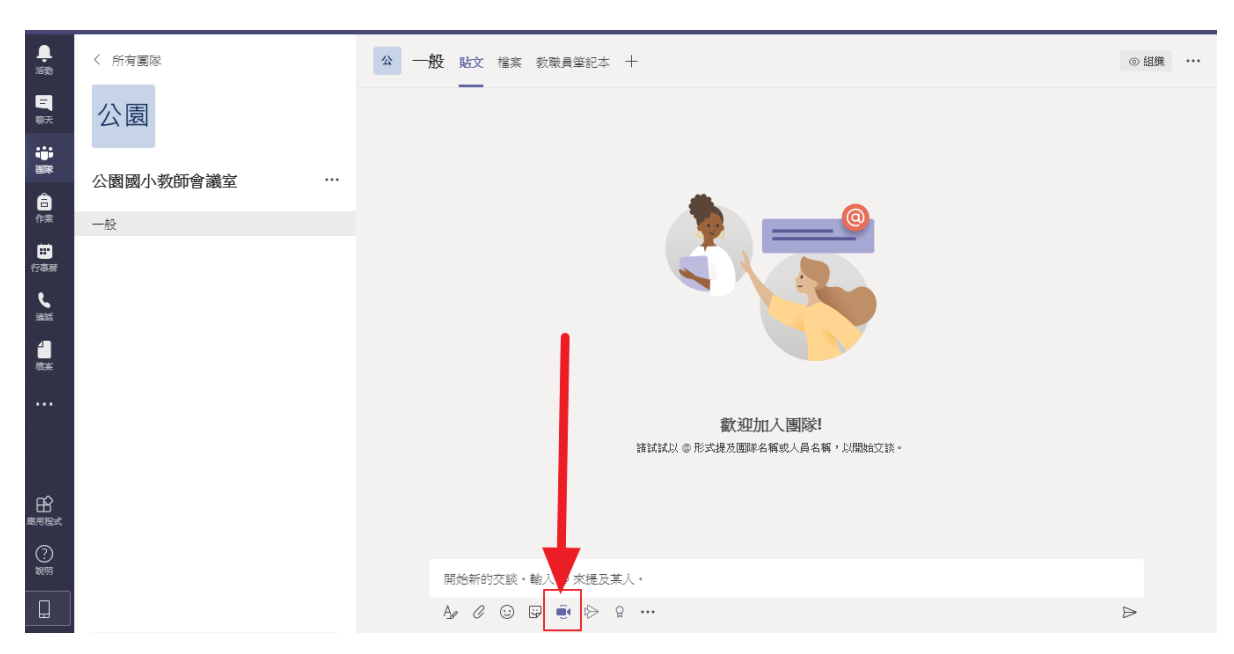

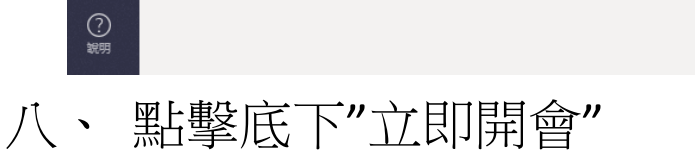

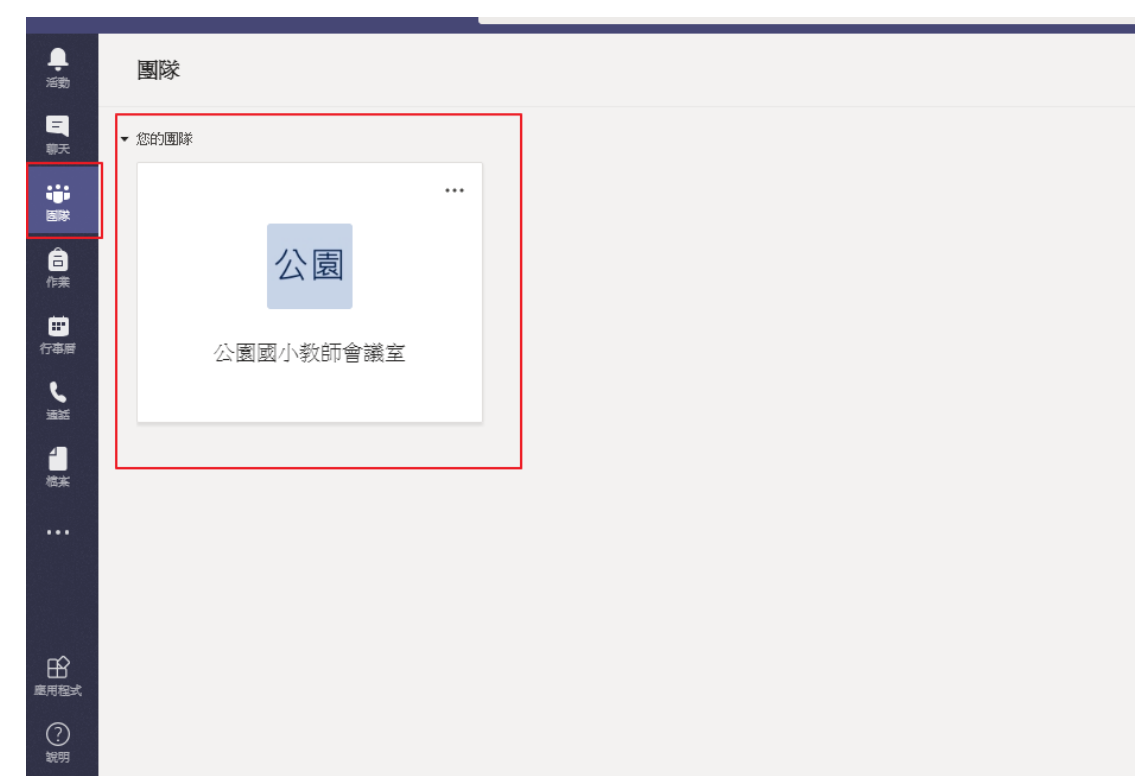

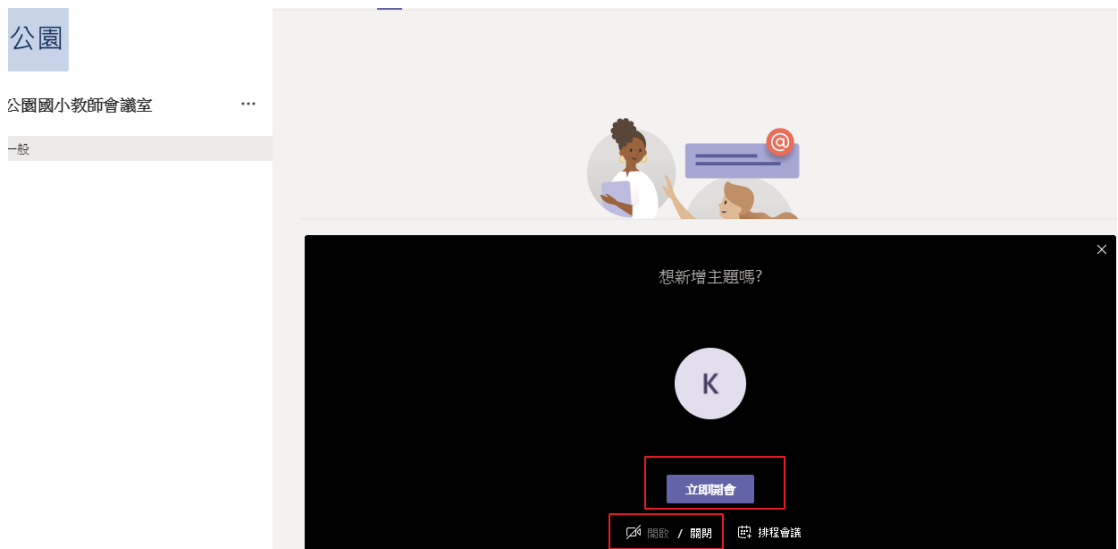

十、若有出現 windows 防火牆阻擋視窗,請按 允許存取

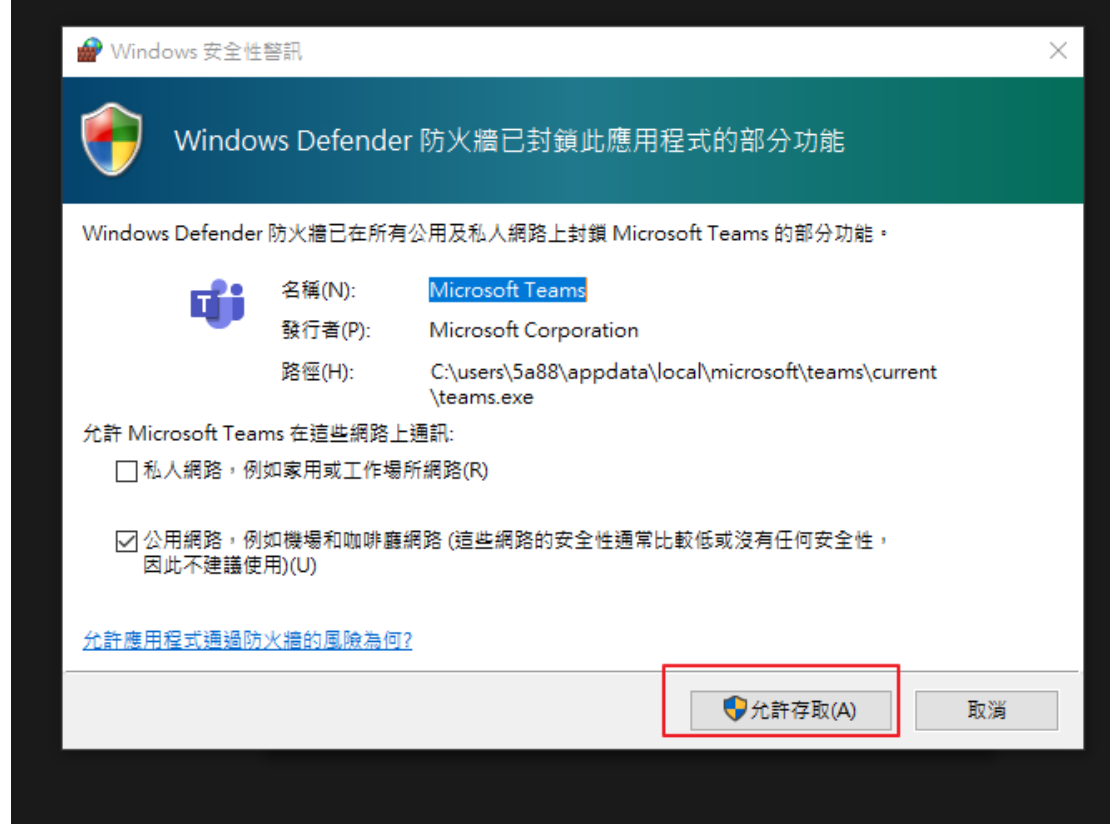

十一、於會議人員畫面,點選複製加入資訊, 即可以把會議室的連結複製到記事本

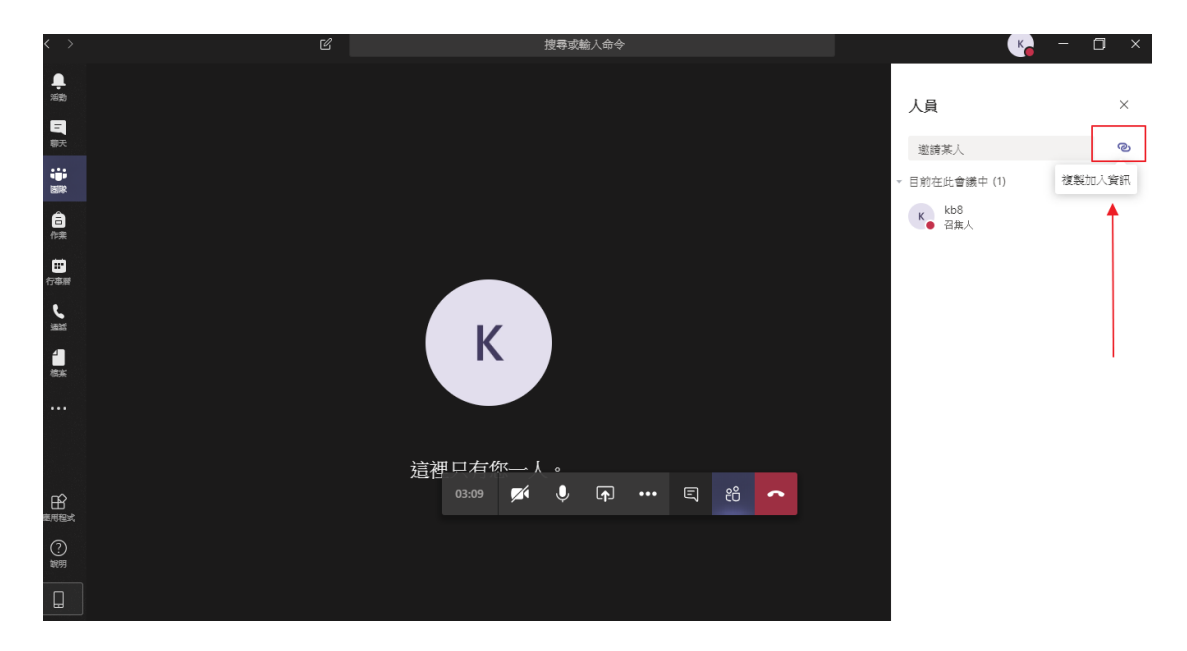

十二、在會議室開啟時,點擊左側團隊,取 得團隊的連結,讓單位成員可以加入團隊

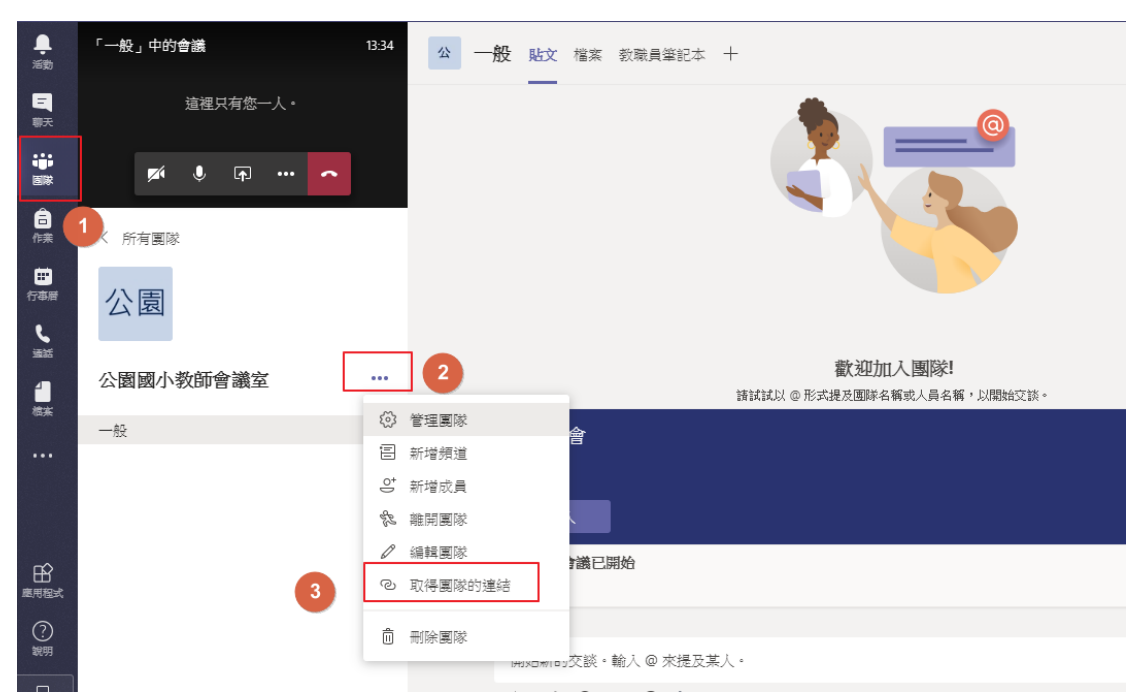

十四、取得連結後,將連結複製傳給要參與 的人員即可。

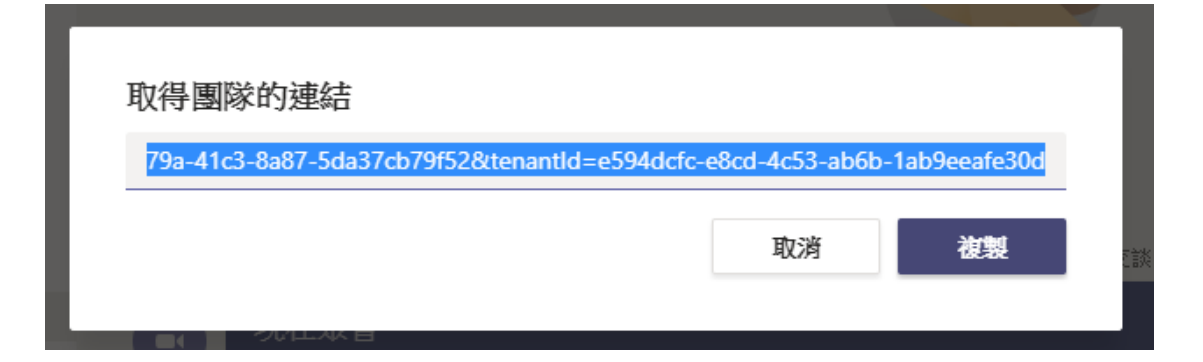

十五、於會議室按下分享,即可以把畫面或 是檔案同步呈現給同一會議室成員觀看或討 論

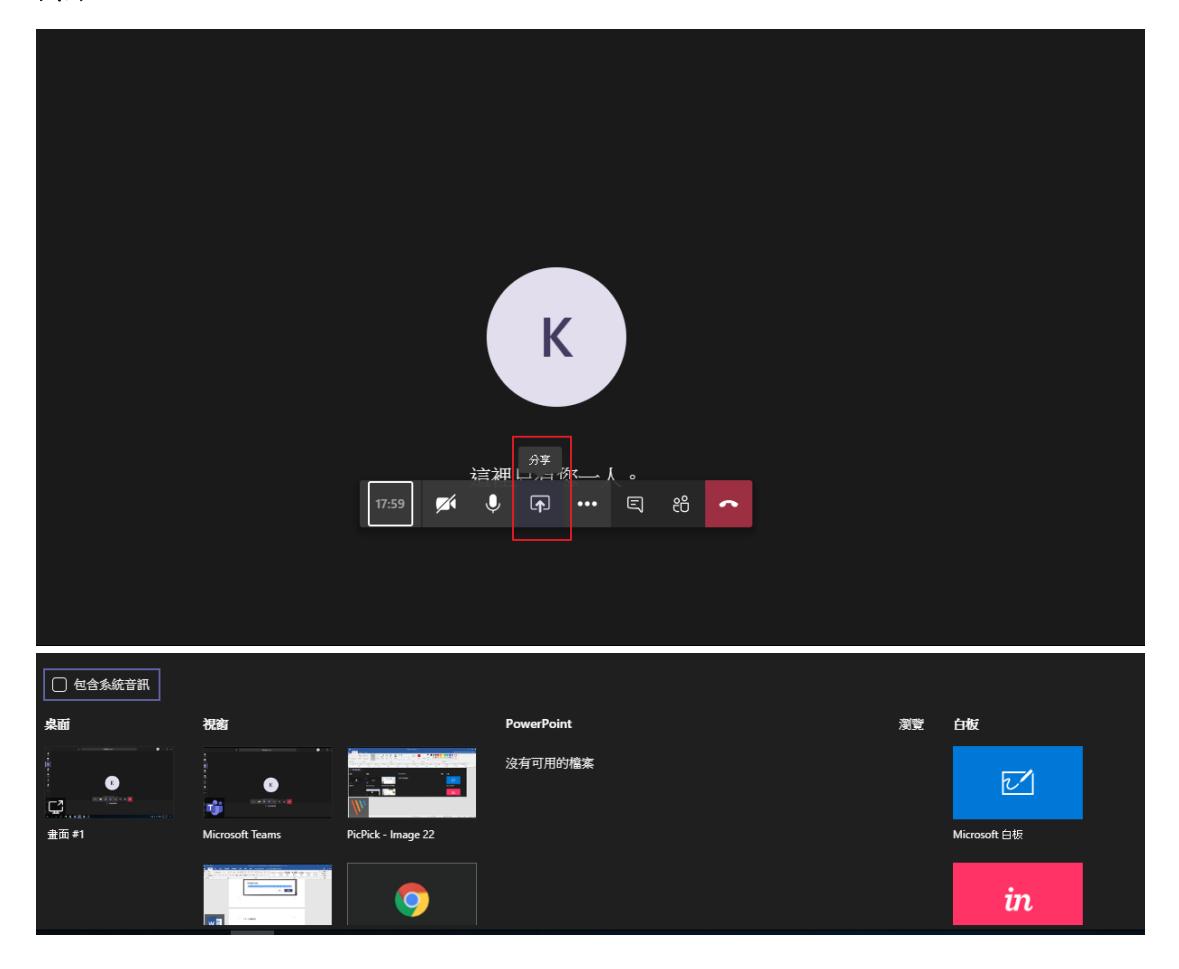